# EOS WEBCAM UTILITY PRO User Guide

With so many of us relying on livestreaming and video calls on a day-to-day basis to stay connected with friends, visiting clients, getting an education, and so much more, the quality of that connection is key. We are proud to announce the release of the Pro version of our EOS Webcam Utility software for Windows, which lets you turn your compatible Canon EOS camera into your main webcam using only a USB cable. With the new Pro version, you can download and use the software free. You are able to use the basic function to connect a single camera to your computer and have a professional quality look on your livestreaming and video calls. By subscribing as a Pro user, you will unlock and get access to all of the Pro features. For detail, please refer to our EOS Webcam Utility Pro website.

# **INSTALLATION & SETUP**

#### **HOW TO DOWNLOAD:**

- 1. Open your web browser and go to our EOS Webcam Utility Pro website.
- 2. Select your camera model form the list displayed. You will be redirected to the download page.
- 3. Select and download "EOS Webcam Utility Pro" under the software section.

#### **HOW TO INSTALL:**

- 1. Once the download is complete, locate the "EOSWebcamUtilityPro-WIN2.X.zip" in your computer's "Downloads" folder.
- 2. Double-click the .zip file.
- 3. After opening and extracting the .zip file, open the folder labeled "EOSWebcamUtilityPro-WIN2.X".
- 4. Read the Readme.txt file then double-click the "Setup.exe" file and run the installer.
- 5. Follow the installer instruction and install the software.
- 6. Once complete the installation, it is important to save any documents that you may be working on, close all applications that you have running and then restart your computer.

#### **HOW TO SETUP:**

1. Once restarted, using your USB cable, connect one end of the USB cable to your camera, and then connect the other end to your computer. A direct connection to the computer is recommended.

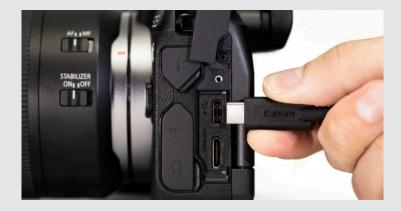

2. Set your camera to [Movie Mode]. Use your camera's Mode Dial, Mode Switch or Mode Button interface.

Optimal settings are a resolution of [Full-HD] and a frame rate of [29.97P] (30P). If your camera doesn't have a [29.97P] (30P) setting, selecting [23.98P] (24P) will also work

3. Lastly, open your web conferencing/streaming app of choice. Find the [Audio/video settings] menu and set **"EOS Webcam Utility Pro"** as the camera of choice. Confirm that your computer's built-in microphone is selected as your "microphone"

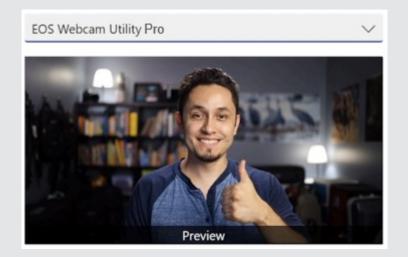

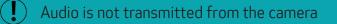

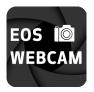

## EOS WEBCAM UTILITY PRO

#### **PRO FEATURES**

By subscribing, you will unlock all the pro features that will expand your creative possibilities. Here is a feature comparison chart of what functions you can access as a free user versus pro user.

|                                                | PRO user<br>(subscribed) | Free user    |
|------------------------------------------------|--------------------------|--------------|
| Default Scene                                  | Yes                      | Yes          |
| User Custom Scenes                             | Multiple                 | No           |
| Multiple Camera Connection                     | Up to 5 Connection       | 1 Connection |
| Wireless Connection                            | 1 Connection             | No           |
| Stream to multiple channel                     | Yes                      | No           |
| UVC Video Input Support<br>incl. Capture Cards | Yes                      | No           |
| Camera Setting Control                         | Control From UI          | Manual       |
| Scene Layout Editing                           | Yes                      | No           |
| Full HD Support (digital upscale)              | Yes                      | No           |
| 60fps Support                                  | Yes                      | No           |
| Control content by channel                     | Yes                      | No           |
| Video Input Layout option to                   | Yes                      | No           |
| Fill / Fit screen                              |                          |              |
| Flip/Rotate/Resize Video Input                 | Yes                      | No           |
| Crop Video Input                               | Yes                      | No           |
| Water Mark Insertion (JPG, PNG)                | Yes                      | No           |
| Transition Between Scene                       | Yes                      | No           |
| Hot Key Setting                                | Yes                      | No           |
| Window Capture                                 | Yes                      | No           |

#### **FREE FEATURES**

EOS Webcam Utility will work as free software and offers you a single Canon camera connection through the Default Scene. Once you complete setup and camera is connected, the video input from the camera will automatically show up in the Default Scene. All of the pro features are locked and can be unlocked by subscribing as a Pro user.

# HOW TO SUBSCRIBE

#### SUBSCRIBE FROM OUR MYCANON WEBSITE

Your subscription for the EOS Webcam Utility Pro is managed by you and you have complete control over your subscription through your MyCanon Account.

- 1. Open you browser and go to our MyCanon Account.
- 2. Select "My Subscriptions" from the left menu.
- 3. Select "EOS Webcam Utility Pro" software from the listed subscriptions.
- 4. Select either a monthly or annual (best value) subscription.
- 5. Process payment and you are all set to start using all the features.
- 6. Open EOS Webcam Utility Pro software to unlock all features from the software. Please proceed to the "How to unlock all features as an subscribed user"

#### SUBSCRIBE FROM SOFTWARE

Your subscription for the EOS Webcam Utility Pro is managed by you and you have complete control over your subscription through your MyCanon Account.

- 1. Open EOS Webcam Utility Pro software
- 2. Click "My Subscription" button on the top right corner of the main window.

| EOS Webcam Utility |              |                                                                                                    |   |           | ×      |
|--------------------|--------------|----------------------------------------------------------------------------------------------------|---|-----------|--------|
|                    |              |                                                                                                    | ۰ | My Subscr | iption |
|                    | ← Settings   |                                                                                                    |   |           | ŕ      |
|                    |              | Subscription                                                                                                    |   |           |        |
|                    | General      |                                                                                                    |   |           |        |
|                    | Subscription | You are currently using the free version of EOS Webcam Pro                                                                                    |   |           |        |
|                    | Video        | For more information on premium features and to start your free trial, or if you<br>already have a premium subscription, click Upgrade below. |   |           |        |
|                    | Hot Keys     | Upgrade                                                                                                    |   |           |        |
|                    | Cameras      |                                                                                                    |   |           |        |
|                    |              |                                                                                                    |   |           |        |
|                    |              | Need more information?                                                                                                    |   |           |        |
|                    |              | See all Subscription Options                                                                                                    |   |           |        |
|                    |              |                                                                                                    |   |           |        |
|                    |              |                                                                                                    |   |           |        |
|                    |              |                                                                                                    |   |           |        |
|                    |              |                                                                                                    |   |           |        |
|                    |              |                                                                                                    |   |           |        |

3. Click "Upgrade" button in the Subscription page of the settings

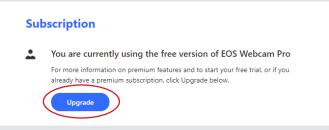

- 4. If you don't have your MyCanon account, click "Create Account" to create your MyCanon accout before you subscribe.
- 5. Once you created the MyCanon account or you already have your MyCanon account, click "Manage Subscription".
- 6. Sign In to Your Canon Account with your MyCanon account.
- 7. Select either a monthly or annual (best value) subscription.
- 8. Process payment and you are all set to start using all the features.

#### HOW TO UNLOCK ALL FEATURES AS A SUBSCRIBED USER

AS A SUBSCRIBE USER YOU ARE ABLE TO MANAGE YOUR SUBSCRIPTION FROM OUR WEBSITE OR USING SUBSCRIPTION MANAGE FUNCTION ON THE SOFTWARE.

- 1. Once you are subscribed as a "Pro" user, open EOS Webcam Utility Pro software.
- 2. Click "My Subscription" button on the top right corner of the main window.
- 3. Click "Upgrade" button in the Subscription page of the settings
- 4. Click "Manage Subscription" and login to your MyCanon account.

# Construction Stream Scenes No Active Streams No Active Streams To get started select the EOS Webcam Utility Pro option in your streaming applications. And don't forget to connect your Canon Camera! Scenes Scenes Scenes Default Scene

## EOS WEBCAM UTILITY PRO MAIN WINDOW

- 1. Show/Hide left pane : Toggle to show or hide the left pane of the main window.
- 2. "Stream/Scenes" tab switch : Switch between "Stream Tab" and "Scenes Tab"
- 3. Settings : Open settings menu
- 4. User Name : User name will be displayed after log-in with MyCanon account
- 5. My Subscription button : Upgrade to Pro user or Manage Subscription as a Pro user

#### **STREAM TAB**

There are two tabs you can switch between to manage your streams and scenes. Stream Tab is where you have control over which scene to stream to each connected stream channel. Connect stream channel will be listed in the left pane of the window and you are able to switch the channel you would like to have control by clicking the name of the connected channel. "All Streams" option provides you the ability to control which scene to stream to all channel at once.

#### **INDIVIDUAL STREAM**

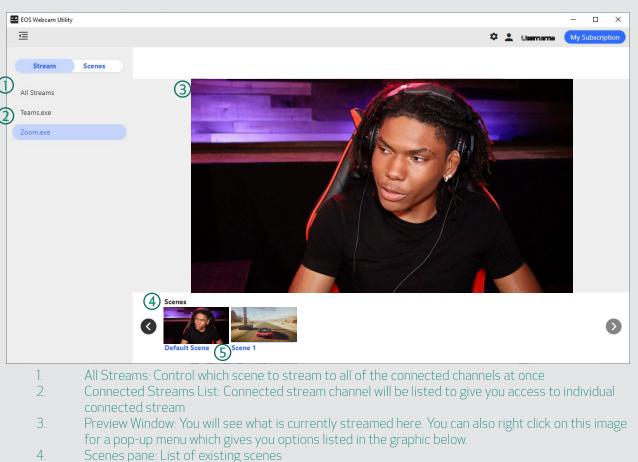

5. Scenes thumbnail: You can choose and select which scene to be streamed to the current channel

#### (Right click) Pop-up Menu

| Sync Stream to | All Channels         | Stream the selected scene to all of the connected channels                        |
|----------------|----------------------|-----------------------------------------------------------------------------------|
|                | (Individual Channel) | Stream the selected scene to selected channel                                     |
|                |                      |                                                                                   |
| Mute/Unmute    |                      | Show/Hide default screen(below) to Mute/Unmute video out to the connected channel |

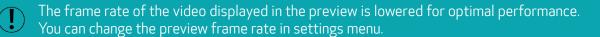

#### **ALL STREAMS**

This is a view where you can control and view all the connected stream channels in one view.

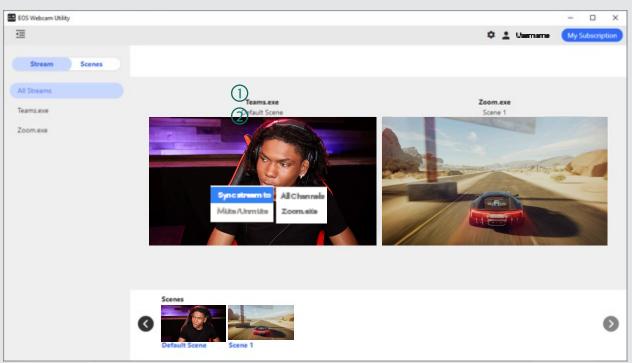

- 1. Channel Name : Display the connected Channel name
- 2. Scene Name : Display the Scene name that is currently live on the channel
- 3. Preview Window: Display the preview of what is currently live on the channel
- 4. Right Click Menu:

| Sync Stream to       | All Channels | Stream the selected scene to all of the connected channels                        |  |
|----------------------|--------------|-----------------------------------------------------------------------------------|--|
| (Individual Channel) |              | Stream the selected scene to selected channel                                     |  |
|                      |              |                                                                                   |  |
| Mute/Unmute          |              | Show/Hide default screen(below) to Mute/Unmute video out to the connected channel |  |

#### **SCENES TAB**

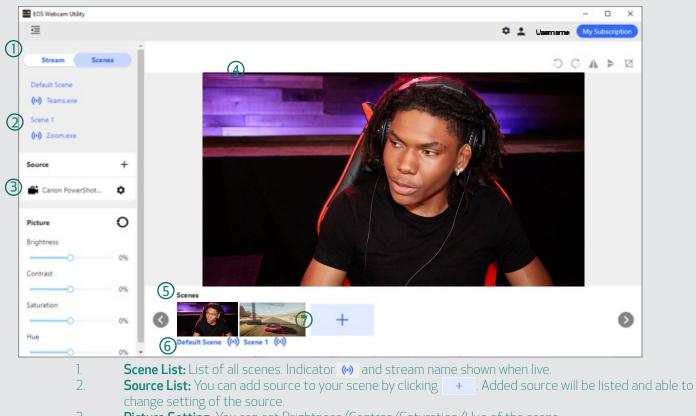

- 3. **Picture Setting:** You can set Brightness/Contras/Saturation/Hue of the scene.
- 4. **Preview Window:** Preview of what the scene will look like. You can edit the scene layout directly here.
- 5. Scenes List: List of all scenes. You can add new scene by clicking +
- 6. Default Scene: Default output scene of EOS Webcam Utility. Indicator (w) shown when live.
  - . **Custom Scene:** Scenes additionally created by user. Indicator 😡 shown when live.

#### **Default Scene**

The default scene is the default output scene of the EOS Webcam Utility software. The first Canon camera connected to the software will be automatically placed to this scene. Free user are able to use this default scene but cannot edit it. Pro user are able to add watermark to this default scene.

#### Custom Scene

The custom scene is where you can freely add sources and edit and customize layout how ever you would like to. You can put multiple camera input in one scene or have your game input via HDMI capture card in the background and have your camera input as picture in picture etc. This is where you can expand your creative possibilities.

#### **Operation and Supported Source**

Here is the detail chart of what operation and source input are supported in default/custom scene.

| Scene Type    | Operations<br>(Right-Click Scene Thumbnail)     | Sources        | Source Type                                                                                                    |
|---------------|-------------------------------------------------|----------------|----------------------------------------------------------------------------------------------------|
| Default Scene | Duplicate                                       | Watermark      | PNG (Alpha channel<br>support)<br>*One PNG file support                                                                        |
| Custom Scene  | Rename scene<br>Delete scene<br>Duplicate scene | Video Capture  | Supported Canon<br>camera <br>UVC including capture<br>card<br>Built-In camera<br>Wireless<br>camera(Selected<br>Canon camera) |
|               |                                                 | Screen Capture | Currently opened<br>window in your<br>system.                                                                                  |
|               |                                                 | Picture        | JPG, JPEG, PNG                                                                                                    |
|               |                                                 | Watermark      | PNG (Alpha channel<br>support)<br>*One PNG file support                                                                        |

#### **OPERATION TO SOURCE**

By right-clicking on one of the sources, you will be able to access below options.

| Rename                                          |          | Rename how you want to display the selected source in the source list.                                                |
|-------------------------------------------------|----------|----------------------------------------------------------------------------------------------------|
| Size                                            | Fill To  | Resize and fill the scene with the selected source. Source input will be cropped to fill the 16:9 aspect ratio scene. |
|                                                 | Fit To   | Resize and fit the scene with the selected source                                                                     |
|                                                 | Original | Reset any resize to the original scale                                                                                |
| Сору То                                         | ·        | Copy the selected source to destination scene                                                                         |
| Move To                                         |          | Move the selected source to destination scene                                                                         |
| Edit Camera Settings<br>(Only for Canon Camera) |          | Shortcut to show/hide the camera setting of selected Canon camera input source.                                       |
| Hide/Unhide                                     |          | Hide/Unhide selected source.                                                                                          |
| Flip Horizontal                                 |          | Flip the selected source input horizontally                                                                           |
| Flip Vertical                                   |          | Flip the selected source input vertically                                                                             |
| Сгор                                            |          | Crop the selected source                                                                                              |
| Uncrop                                          |          | Uncrop the selected source                                                                                            |
| Send to Back                                    |          | Send the selected source back                                                                                         |
| Delete                                          |          | Delete selected source                                                                                                |

## **CAMERA CONTROL SETTINGS**

You can control camera settings if the input source is one of the supported Canon camera. Please refer to the supported Canon camera section for detail about the supported camera.

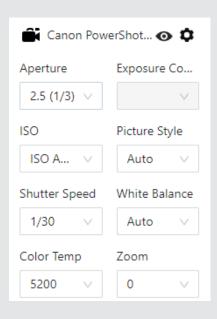

| Settings              | Description                                                                                                    |
|-----------------------|----------------------------------------------------------------------------------------------------|
| Aperture              | Change aperture value of camera. Depending on the shooting mode, you are not able to change this setting.            |
| Exposure Compensation | Change exposure compensation value of the camera.                                                                    |
| ISO                   | Change ISO value of the camera.                                                                                      |
| Picture Style         | Change Picture Style setting.                                                                                        |
| Shutter Speed         | Change shutter speed value of camera. Depending on<br>the shooting mode, you are not able to change this<br>setting. |
| White Balance         | Change White balance value of camera.                                                                                |
| Color Temp            | Change color temp of white balance. Select "Color Temp" as white balance setting.                                    |
| Zoom                  | Change zoom setting of camera.                                                                                       |

To control the exposure compensation for PowerShot G7X Mark III/PowerShot G5X Mark II, set the exposure compensation dial to operation. Picture Style is not supported on PowerShot SX70HS

#### **SETTINGS - FREE VERSION**

GENERAL

| Settings                                                         | Description                                                                             |
|------------------------------------------------------------------|-----------------------------------------------------------------------------------------|
| Version                                                          | Installed version. You can check if there is an update here.                            |
| Run EOS Webcam Utility on startup                                | Choose whether you want to run EOS Webcam Utility Pro on setup.                         |
| Allow Canon to gather information about how you use our software | You can change opt in/out setting to let Canon to gather usage information status here. |

## **SETTINGS - SUBSCRIPTION VERSION**

#### VIDEO

| Settings                          | Options                                                           | Descriptions                                                                                                    |
|-----------------------------------|-------------------------------------------------------------------|----------------------------------------------------------------------------------------------------|
| Streaming Video Output Resolution | 360P                                                              | Set the output of EOS Webcam Utility to 640x360P resolution.                                                                                                    |
|                                   | 720P                                                              | Set the output of EOS Webcam Utility to 1280x720P resolution.                                                                                                    |
|                                   | 1080P                                                             | Set the output of EOS Webcam Utility to 1920x1080P resolution.                                                                                                    |
| Target Frames per Second(FPS)     | 30 FPS                                                            | Set the output of EOS Webcam Utility to 30 FPS.                                                                                                    |
|                                   | 60 FPS                                                            | Set the output of EOS Webcam Utility to<br>60 FPS. Set the camera setting to 60<br>FPS in order to get higher frame rate<br>with this setting. Please note that<br>depending on camera performance,<br>setting the camera framerate to 60 fps<br>might lower the software output<br>framerate than setting to 30 fps. |
| Preview Framerate                 | Preview using lower framerate<br>– low CPU usage                  | Lower the preview video frame rate for<br>optimal performance. This setting limits<br>preview video frame rate to 2 FPS.                                                                                                    |
|                                   | Preview at 10 FPS – high<br>CPU usage                             | Set preview video frame rate to 10 FPS.<br>This will higher the CPU usage and<br>might prevent from optimal performance<br>in some environment.                                                                                                    |
| Scene Transitions                 | Cross Fade                                                        | Set the effect when switch between scenes to cross fade.                                                                                                    |
|                                   | Direct                                                            | Set the effect when switch between scenes to direct.                                                                                                    |
| Software Performance              | Frame rate                                                        | Set EOS Webcam Utility to prioritize output framerate over picture quality.                                                                                                    |
|                                   | Picture Quality                                                   | Set EOS Webcam Utility to prioritize picture quality over framerate.                                                                                                    |
| Source resolution                 | Always use lower resolution from cameras                          | Set EOS Webcam Utility to use lower resolution from camera.                                                                                                    |
|                                   | Use lower resolution from<br>cameras when connected<br>wirelessly | Set EOS Webcam Utility to use lower resolution from camera when connected wirelessly.                                                                                                    |
|                                   | Never use lower resolution available from cameras                 | Set EOS Webcam Utility to use highest resolution from camera.                                                                                                    |

## **HOT KEYS**

EOS Webcam Utility software supports hot key settings. Here is the list of functions that you can assign hot keys to.

- Transition Between Scenes
- Mute/Unmute Stream
- Move Source Layer Forward
- Mover Source Layer Backward
- Watermark Visibility in Active Scene
- Next White Balance in Active Scene
- Previous White Balance in Active Scene
- Next Color Temp in Active Scene
- Previous Color Temp in Active Scene
- Next Picture Style in Active Scene
- Previous Picture Style in Active Scene
- Zoom in Camera in Active Scene
- Zoom out Camera in Active Scene
- Push to focus Camera in Active Scene
- Change Active Source in Active Scene

#### WIRELESS CAMERA

EOS Webcam Utility Pro allows single wireless stream from the paired camera.

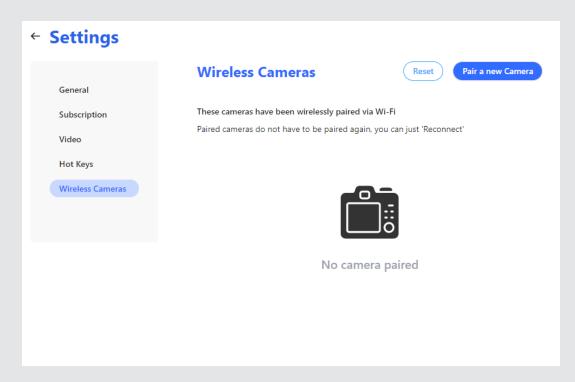

|                              | Wireless Cam               | neras                            | Reset                       | Pair a new C     |
|------------------------------|----------------------------|----------------------------------|-----------------------------|------------------|
| General                      |                            |                                  |                             |                  |
| Subscription                 | These cameras have be      | en wirelessly paired v           | ria Wi-Fi                   |                  |
| Video                        | Paired cameras do not i    | have to be paired again          | in, you can just 'Recor     | nnect'           |
| Hot Keys<br>Wireless Cameras | 3<br>Canon EOS M200        | MAC Address<br>9E32:CEE9:47:FE   | IP Address<br>192.168.1.2   | (4)<br>Reconnect |
|                              | Canon EOS M6<br>Mark II    | MAC Address<br>12:98:C3:4A:83:F8 | IP Address<br>192.168.1.2   | Reconnect        |
|                              | Canon EOS-1D X<br>Mark III | MAC Address<br>74:8F:C0:85:C2:F1 | IP Address<br>192.168.86.26 | Reconnect        |
|                              | Canon EOS M6<br>Mark II    | MAC Address<br>10:98:C3:4A:83:F8 | IP Address<br>192.168.86.27 | Reconnect        |

- 2. 3.
- Paired camera list: List of paired camera. Reconnect: Show guide to Reconnect.
- 4.

#### **STEP BY STEP GUIDE TO PAIR CAMERA**

1.

1. Go to Settings menu, Wireless Camera and Push [Pair Camera]

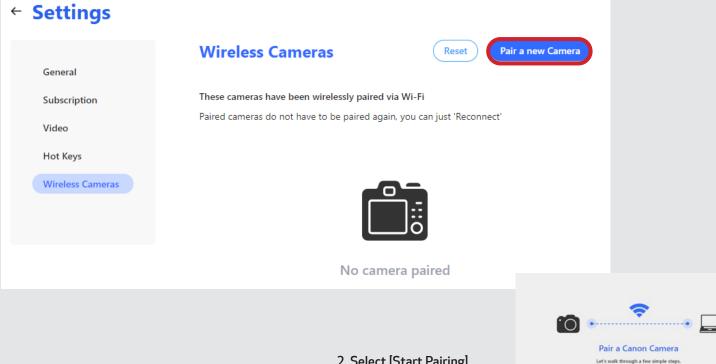

2. Select [Start Pairing]

3. Follow the step in the dialog. The dialog guide shows the general step of how you need to operate your camera to establish Wi-Fi connection to your PC/Mac. For detail step connect your camera to your PC/Mac via Wi-Fi, please refer to your camera instruction manual. The Following is an example of an EOS R10:

|                                           | Pair a Canon Came                  | era    |   |
|-------------------------------------------|------------------------------------|--------|---|
| On Camera Settings                        |                                    |        | ~ |
|                                           | Searching for available car        | meras  |   |
| On your camera please pe<br>steps         | form the following                 |        |   |
| <ol> <li>Select remote control</li> </ol> | I (EOS Utility)                    |        |   |
| Select Wi-Fi/Bluetoot                     | h connection                       |        |   |
| Enable Camera Wi-Fi                       |                                    |        |   |
| Select a device to cor                    | nect to and select switch network  |        |   |
| 5 Select your Wi-Fi (the                  | same as EOS software is running or | n)     |   |
| 6 Enter your Wi-Fi pass                   | word                               |        |   |
| Select start pairing de                   | nice                               |        |   |
| Cancel                                    | 6 Buck                             | Next - |   |

#### Select [Wi-Fi/Bluetooth connection]

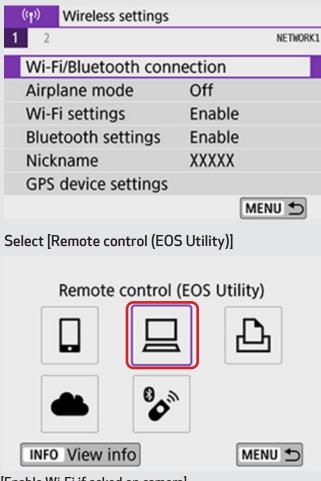

Add a device to connect to Edit/delete device MENU 🕤 Select [Switch network] and connect to the same access point with the device EOS Webcam Utility Pro is running. Enter Password and connect. Waiting to connect Connect device to camera using network settings below and then start Canon app/software SSID XXX-XXX\_CanonXX Password XXXXXXXX Switch network ) Cancel

Select a device for connection

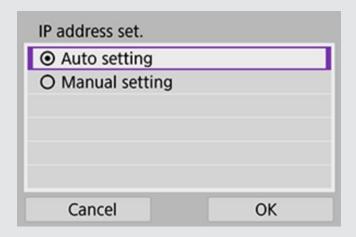

[Enable Wi-Fi if asked on camera]

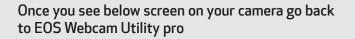

EOS-\*\*\*\*\* pairing (connection) with the computer in progress. Start EOS Utility on the computer.

Cancel

Wait until the [Next] button automatically enabled.

|                  |                      | Pair a Canon                 | Camera     |      |   |
|------------------|----------------------|------------------------------|------------|------|---|
| On Cam           | era Settings         |                              |            |      | ~ |
| On your<br>steps | camera please pe     | rform the following          |            | [    |   |
| 1 Sei            | ect remote contro    | I (EOS Utility)              |            |      |   |
| 2 Sel            | ect Wi-Fi/Bluetoot   | h connection                 |            |      |   |
| 3 Ena            | able Camera Wi-Fi    |                              |            |      |   |
| 3 Sel            | ect a device to cor  | nnect to and select switch n | etwork     |      |   |
| S Sei            | ect your Wi-Fi (the  | same as EOS software is n    | unning on) |      |   |
| 6 Ent            | ter your Wi-Fi pass  | word                         |            |      |   |
| 7 Sei            | ect start pairing de | evice                        |            |      |   |
|                  |                      |                              |            |      |   |
|                  | Cancel               | ← Bac                        | k (        | Next | → |

Select your camera and push [Next] button.

Select [Switch network] and connect to the same access point with the device EOS Webcam Utility Pro is running. Enter Password and connect.

| Camera Settings 🗸    | Select a Camera to Pair                                                     |                                  |    |
|----------------------|-----------------------------------------------------------------------------|----------------------------------|----|
| ase select an availa | ble camera                                                                  |                                  |    |
| Canon EOS R10        | MAC Address<br>F8:A2:6D:82:E6:C9                                            | IP Address<br>192.168.86.22      |    |
|                      |                                                                             |                                  |    |
|                      |                                                                             |                                  |    |
|                      |                                                                             |                                  |    |
|                      |                                                                             |                                  |    |
|                      |                                                                             |                                  |    |
|                      |                                                                             |                                  |    |
|                      |                                                                             |                                  |    |
| Cancel               | ← Back                                                                      | Next →                           |    |
|                      |                                                                             |                                  |    |
|                      |                                                                             |                                  |    |
|                      |                                                                             |                                  |    |
|                      |                                                                             |                                  |    |
|                      |                                                                             |                                  |    |
|                      | low screen, Go                                                              |                                  | er |
|                      | low screen, Go<br>mera finds you                                            |                                  | er |
|                      | mera finds you                                                              | r PC/Mac.                        | er |
| until the car        | mera finds you<br>Pair a Canon Ca                                           | r PC/Mac.                        | er |
| until the car        | mera finds you                                                              | r PC/Mac.                        | er |
| until the car        | mera finds you<br>Pair a Canon Ca                                           | r PC/Mac.                        | er |
|                      | mera finds you<br>Pair a Canon Ca                                           | r PC/Mac.                        | er |
| until the car        | mera finds you<br>Pair a Canon Ca                                           | r PC/Mac.                        | er |
| until the car        | mera finds you<br>Pair a Canon Ca                                           | r PC/Mac.                        | er |
| until the car        | mera finds you<br>Pair a Canon Ca                                           | r PC/Mac.<br>mera<br>Pair Camera | er |
| until the car        | mera finds your<br>Pair a Canon Ca<br>Select a Camera to Pair               | r PC/Mac.<br>mera<br>Pair Camera |    |
| until the car        | mera finds your<br>Pair a Canon Ca<br>Select a Camera to Pair<br>Hang Tight | r PC/Mac.<br>mera<br>Pair Camera |    |
| until the car        | mera finds your<br>Pair a Canon Ca<br>Select a Camera to Par<br>Hang Tight  | r PC/Mac.<br>mera<br>Pair Camera |    |
| until the car        | mera finds your<br>Pair a Canon Ca<br>Select a Camera to Pair<br>Hang Tight | r PC/Mac.<br>mera<br>Pair Camera |    |
| until the car        | mera finds your<br>Pair a Canon Ca<br>Select a Camera to Pair<br>Hang Tight | r PC/Mac.<br>mera<br>Pair Camera |    |
| until the car        | mera finds your<br>Pair a Canon Ca<br>Select a Camera to Pair<br>Hang Tight | r PC/Mac.<br>mera<br>Pair Camera |    |
| intil the car        | mera finds your<br>Pair a Canon Ca<br>Select a Camera to Pair<br>Hang Tight | r PC/Mac.<br>mera<br>Pair Camera |    |
| intil the car        | mera finds your<br>Pair a Canon Ca<br>Select a Camera to Pair<br>Hang Tight | r PC/Mac.<br>mera<br>Pair Camera |    |
| intil the car        | mera finds your<br>Pair a Canon Ca<br>Select a Camera to Pair<br>Hang Tight | r PC/Mac.<br>mera<br>Pair Camera |    |

Once your PC/Mac found you will see below screen on your camera. Select [OK]

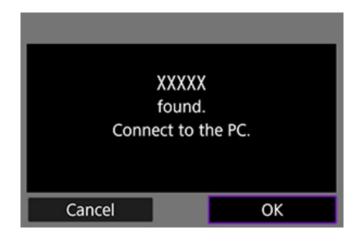

Congratulations, your camera is now paired to EOS Webcam Utility Pro and connected. You can go ahead and choose your video source and add to one of your scene.

| ← | Settings |
|---|----------|
|---|----------|

|                  | Wireless Can                                                                                                    | neras             | Reset         | Pair a new Cam |
|------------------|----------------------------------------------------------------------------------------------------|-------------------|---------------|----------------|
| General          |                                                                                                    |                   |               |                |
| Subscription     | These cameras have been wirelessly paired via Wi-Fi<br>Paired cameras do not have to be paired again, you can just 'Reconnect' |                   |               |                |
| Video            |                                                                                                    |                   |               |                |
| Hot Keys         | C 505 D10                                                                                                    | MAC Address       | IP Address    |                |
| Wireless Cameras | Canon EOS R10                                                                                                    | F8:A2:6D:B2:E6:C9 | 192.168.86.22 | 穼 Connected    |

## **COMPATIBLE CAMERAS**

## **EOS** Cameras

| EOS-1D X Mark III**     | EOS R10 * **             | EOS Rebel SL3 * **  |
|-------------------------|--------------------------|---------------------|
| EOS-1D X Mark II***     | EOS 6D Mark II * 🐡       | EOS Rebel SL2 * **  |
| EOS-1D X***             | EOS 6D**                 | EOS Rebel SL1       |
| EOS-1D C***             | EOS RP * **              | EOS Rebel T7 *      |
| EOS 5DS R***            | EOS 7D Mark II****       | EOS Rebel T6        |
| EOS 5DS***              | EOS 90D * **             | EOS Rebel T5        |
| EOS R3 **               | EOS 80D * **             | EOS Rebel T100 *    |
| EOS R5 ***              | EOS 77D * ***            | EOS M6 Mark II * 🔆  |
| EOS 5D Mark IV**        | EOS 70D                  | EOS M50 * **        |
| EOS 5D Mark III***      | EOS Rebel T8i * **       | EOS M50 Mark II * 🚧 |
| EOS R6 * **             | EOS Rebel T7i * 🐡        | EOS M200 * 🐡        |
| EOS R ***               | EOS Rebel T6s            |                     |
| EOS Ra 🐡                | EOS Rebel T6i            |                     |
| EOS R7 * **             | EOS Rebel T5i            |                     |
|                         | PowerShot Cameras        |                     |
| PowerShot G5X Mark II * | PowerShot G7X Mark III * | PowerShot SX70HS *  |

\* Camera does not ship with a bundled USB interface cable \*\* Wireless feature available for subscribed user \*\*\* Wireless features available for subscribed user with use of Wireless File Transfer Adapter

## **COMPATIBLE APPLICATIONS**

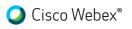

o Discord

GIME Facebook Live

**Google Meet**™

🔁 Messenger

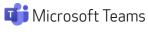

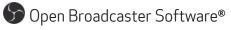

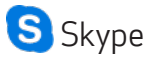

📲 Slack

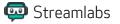

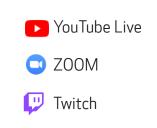